Witajcie,

Jako, że używam PoleAlignMaxa do ustawiania montażu na biegun stwierdziłem, że napiszę krótki tutorial, który mam nadzieję pomoże co po niektórym w bezstresowym ustawieniu montażu na biegun.

A więc zaczynamy - program jest darmowy, do pobrania tutaj: [http://users.bsdwebs...MaxDownload.htm](http://users.bsdwebsolutions.com/%7Elarryweber/PoleAlignMaxDownload.htm) , a najnowsza tutaj<http://www.thewilmslowobservatory.org/zip%20files/PAM%20V2.0.55.zip> jednakże do poprawnego działania wymaga oprogramowania MaximDL + PinPointLE (zaimplementowany w maximie).

UWAGA! - Program wspiera ustawienie na biegun dla J2000 a nie JNow, z tego co czytałem na yahoo group, w przygotowaniu jest wersja, która uwzględnia przesunięcie bieguna.

## **PRZYGOTOWANIE**

Zanim zaczniemy używać PAM'a trzeba zalignować montaż, żeby wiedział gdzie celuje (dokładnie), w tym celu najlepiej zrobić platesove'a w Maximie, będziemy mieli wtedy pewność, że:

- platesolve się wykona (nie będzie mielił 30min)

- montaż jest poprawnie zalignowany

Ustawianie montażu nie jest przedmiotem tego tutorialu, ale sądzę, że każdy astrofotograf da sobie z tym radę :-)

## **KONFIGURUJEMY PAM**

Ważnym elementem programu (dla mnie, jako, że np. z balkonu widzę tylko zachód) jest to, że nie wymaga konkretnego kierunku geograficznego do ustawiania montażu.

Zasada działania programu jest prosta, wykonuje on ekspozycję o zadanej długości, robi platesolve'a i przesuwa się w RA o odpowiednią ilość stopni, potem powtarza działanie i następnie powtarza po raz 3 na tej bazie oblicza nasz błąd i przedstawia go graficznie.

Należy pamiętać by dokładnie podać (EQMOD, MAXIM i PAM) nasze współrzędne (najlepiej z GPS).

Po uruchomieniu PAM ukaże nam się następujący obraz:

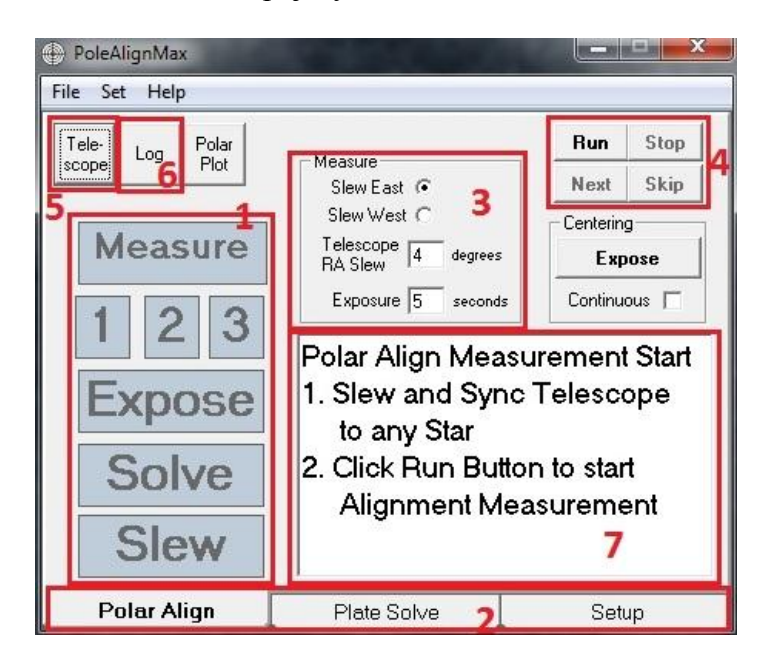

gdzie:

1. Pola informacyjne, PAM będzie nas informował podczas jakiego kroku właśnie jest i co wykonuje:

- Pole MEASURE - Informuje nas, że PAM jest w trakcie pomiarów ustawienia ustawienia bieguna (szczerze powiedziawszy nigdy nie zwróciłem uwagi kiedy to pole jest podświetlone :-) )

- Pola 1, 2 i 3 - PAM potrzebuje 3 iteracji tych samych zadań, pola te wskazują na której iteracji właśnie jest

- Pole EXPOSE - mówi nam, że PAM naświetla klatkę

- Pole SOLVE mówi nam, że PAM wykonuje platesolve'a
- Pole SLEW mówi nam, że PAM przesuwa montaż do następnego położenia

### 2. Zakładki systemowe programu:

*Polar Align* - w zasadzie będziemy korzystać tylko z tej zakładki - tutaj są opcje do ustawiania montażu na biegun

*Plate Solve* - w zakładce tej ustawiamy parametry wykonania platesolvingu

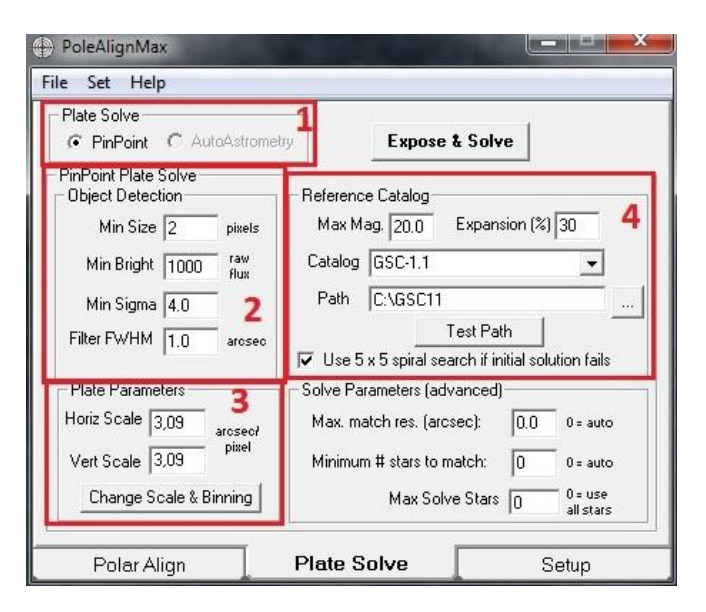

1. Wybór oprogramowania do platesolvingu - wybieramy PinPoint

2. Object detection - proponuję zostawić defaultowe - określamy tutaj parametry gwiazd, które będą używane do PS

3. Plate parameters - bardzo ważne pole, trzeba tutaj ustawić skalę naszego zdjęcia, pod przyciskiem Change Scale & Binning wpisujemy wielkość naszego pixela i ogniskową, a program wylicza resztę (ew. zaznaczamy by pobrał dane z fit headera, w tym wypadku ważnym jest by ustawić dane naszego teleskopu w settings maxima)

4. Reference catalog - wskazujemy miejsce, gdzie mamy zainstalowany katalog gwiazd (proponuję GSC1.1)

Raz zmienione wartości są zapamiętywane i nie ma potrzeby "odwiedzać" tej zakładki. Przycisk Expose & Solve słuzy do wykonania testowej klatki i sprawdzeniu czy platesolving działa.

#### *Setup* - w zakładce ustawiamy parametry działania samego PAM'a

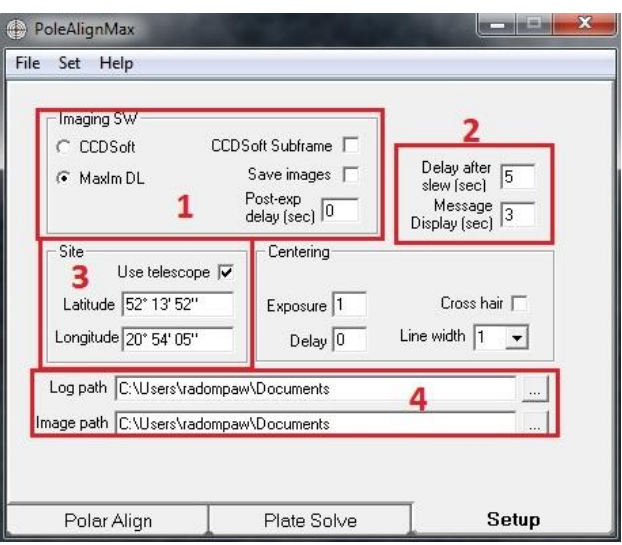

1. Wybieramy oprogramowanie do rejestrowania obrazów, gdy zaznaczymy save images, program będzie zapisywał zrobione zdjęcia (nie będzie kasował), post-exp delay oznacza, że program poczeka wskazaną liczbę sekund po wykonaniu zdjęcia, zanim przejdzie do platesolvingu.

2. Trzeba zwrócić uwagę na pozycję delay after slew - oznacza to, że montaż czeka tyle sekund ile tutaj wskażemy po wykonaniu ruchu do następnej pozycji. PAM umożliwia nam ruch na wschód i zachód, gdy wykonujemy pomiar z ruchem na wschód dobrze jest chwilę poczekać, aż układ ślimakślimacznica wybierze luz i zacznie poprawnie prowadzić. W przypadku ruchu na zachód, problem nie występuje. Dla ruchu na wschód proponuję ok 10sek (w zależności od luzu).

3. Bardzo ważne pole, po ustawieniu pozycji naszego teleskopu w EQMODZIE (lub innym sofcie do obsługi teleskopu) i maximie - trzeba zaznaczyć ptaszek przy "use telescope" - warto też po każdym uruchomieniu PAM'a sprawdzić, czy koordynaty się zgadzają.

4. Ścieżki zapisu obrazów i logów - WAŻNE!!! Dla użytkowników Win7 i 8 - PAM musi mieć możliwość zapisu w tych katalogach!

3. Pole wyboru parametrów pomiaru

- Wybieramy czy montaż ma wykonać ruch na wschód (east) lub zachód (west)

- Wybieramy ilość stopni o ile ma się przesunąć montaż (Telescope RA Slew). Średnio 3-5 wystarczy do polowego ustawienia montażu, ale im więcej tutaj ustawimy, tym dokładniejszy będzie pomiar. Musimy pamiętać, żeby nam starczyło nieba do pomiaru pamiętając, że montaż będzie 2x przesunięty w określonym kierunku :-)))

- Wybieramy czas naświetlania klatki do platesolvingu (Exposure) - w zależności od warunków.

4. Przyciski funkcyjne - na potrzeby tego tutoriala interesuje nas tylko RUN i STOP

5. Telescope - wybieramy połączenie z montażem

6. Log - warto zaznaczyć by był widoczny, będziemy obserwować jakie kroki wykonuje PAM i czy nie wyskakują jakieś błędy

7. Pole informacyjne - PAM wyświetla nam podpowiedzi co musimy zrobić.

Po uporaniu się z ustawieniami (jest to bardzo szybkie) przechodzimy do ustawienia montażu na biegun.

# **USTAWIAMY NA BIEGUN**

PAM podpowiada nam w polu nr 7, żeby ustawić i zsynchornizować montaż z jakąś jasną gwiazdą - nie jest to konieczne, ja nie używam tej opcji. Ważne jest by dokładnie zsynchornizować montaż, ja robię tak:

- 1. Ustawiam montaż na jakiś obszar nieba (GoTo)
- 2. Robię ekspozycję 3-5sek w bin4
- 3. Wykonuję w Maximie platesolve (Analyze -> PinPoint Astrometry)
- 4. W zakładce Telescope (observatory control), robię Sync do solved position

Teraz Eqmod wie, gdzie jest skierowany teleskop i PAM upora się z tym również.

Po etapie pomiarów PAM wykorzystuje ową jasną gwiazdę do pokazania nam gdzie i ile musimy przesunąć montaż by gwiazda znalazła się w wyznaczonym miejscu. Ja nie używam tej opcji - w tym tutorialu opiszę jak ja robię, pomijając ten etap.

Zakładając, że wszystko mamy ustawione, oprogramowanie wie gdzie celuje teleskop i wszystkie ustawienia sprawdzone, wykonujemy następujące kroki:

1. Przechodzi na zakładkę polar align i naciskamy RUN

2. PAM wykonuje ekspozycję nr 1, następnie plate solve'a i przesuwa montaż o zadaną liczbę stopni w odpowiednim kierunku

3. PAM wykonuje ekspozycję nr 2, PS i znów przesuwa montaż

4. PAM wykonuje ekspozycje nr 3, PS i.... pokazuje nam nasz błąd :-)

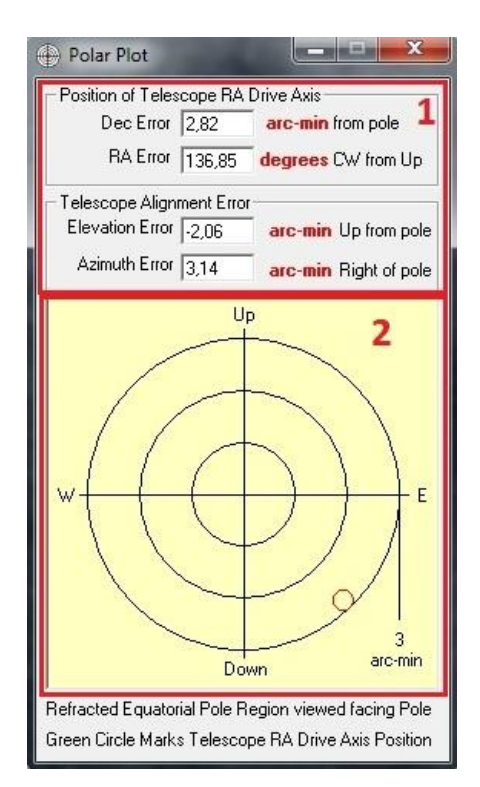

1. Wartości liczbowe naszego błedu - można nie zwracać uwagi :-)

2. Graficzne przedstawienie naszego błedu - centrum krzyża wskazuje biegun, natomiast kółeczko pokazuje gdzie celujemy naszym montażem. Nie korzystam z lunetki biegunowej w ogóle i zazwyczaj przy pierwszym pomiarze przez PAM mam błąd w okolicach 100'-200' lub nawet więcej (ok 350').

Tutaj ciężko mi okreslić ile arcmin przesunie się Wasz montaż po pełnym obrocie śruby od azymutu czy wysokości Waszych montaży - trzeba sprawdzić organoleptycznie.

Jeśli celujemy po prawej stronie bieguna, ruszamy montażem w lewo i analogicznie, jeśli celujemy po lewej stronie bieguna to przesuwamy go w prawo (podobnie z wysokością). Po kilku powtórzeniach spokojnie będziemy wiedzieć ile możem trzeba kręcić żeby osiągnąć zamierzony przesuw. Dla przykładu, gdy mam błąd początkowy ok 300' to muszę przynajmniej 4-5razy wykonać pełny obrót śrubami azymutu.

Po 3-4 powtórzeniach dojdziemy do takiego błędu jak na rysunku (niecałe 3') - przy takim ustawieniu montażu na biegun montaż wykonuje korekty w deklinacji raz na 5-8min - więc jest to w zupełności wystarczające do polowego focenia, a cała procedura trwa nie więcej niż 15 min (dla wprawionej osoby)

PAMIĘTAJMY - jak wykonujemy drugi (i kolejny) przebieg PAM'a musimy ustawić synchronizację teleskopu - program musi wiedzieć gdzie celuje teleskop przed rozpoczęciem działania PAM'a.

Przed rozpoczęciem kolejnej sesji PAM'a należy nacisnąć przycisk STOP.

Możemy wykorzystać PAM'a do wykorzystania jasnej gwiazdy (którą musimy umieścić w specjalnym kwadraciku, który PAM wyrysuje na zdjęciu) i pokazania nam gdzie musimy ją przesunąć (wybieramy NEXT i czytamy co PAM nam mówi w okienku informacyjnym /7/) - ale wg mnie to strata czasu dlatego też nie korzystam z tej opcji.

Mam nadzieję, że przyda się komuś :-)

Paweł http://astropolis.pl/user/21212-pav1007/